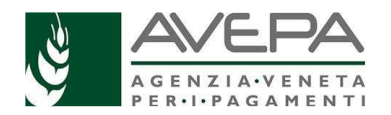

## Cosa fare prima di poter presentare la domanda di pagamento

Prima di poter presentare la domanda è obbligatorio:

## 1. avere un Fascicolo aziendale validato prima della presentazione della domanda di pagamento

a) Per chi non ha mai beneficiato di un contributo tramite Avepa, abbiamo già creato un fascicolo aziendale con le informazioni anagrafiche, ma ciascun beneficiario dovrà recarsi presso un Centro di assistenza agricola (con sottoscrizione di mandato) o presso uno Sportello unico di Avepa (le nostre sedi provinciali) per farlo aggiornare e validare.

b) Coloro che hanno già beneficiato di aiuti/contributi/servizi erogati da AVEPA dovranno assicurarsi che lo stato del fascicolo sia "VALIDATO" che i dati siano aggiornati e verificare che l'IBAN già presente sia quello utilizzato anche per le spese relative al progetto.

Ulteriori indicazioni sono contenute nei files "Disposizioni aggiornamento fascicolo" "Disposizioni aggiornamento fascicolo - aggiornamenti".

## 2. accedere agli applicativi Avepa

Prima di poter accedere all'applicativo "Domande PSR", dove andrà compilata la domanda di pagamento, è necessario registrarsi nell'applicativo GUARD (Gestione utenze applicativi e restrizioni sui dati) raggiungibile al seguente indirizzo: https://login.avepa.it/GUARD3/, utilizzando le proprie credenziali SPID e/o acquisire la delega (ulteriori indicazioni potranno essere trovate all'interno del Manuale GUARD presente all'interno dell'applicativo ed in caso di difficoltà di registrazione sarà possibile contattare il numero verde 800918230).

Vi sono delle differenze nell'accreditamento a seconda del soggetto che si appresta a presentare la domanda. Elenchiamo di seguito le tipologie ricorrenti.

- a) Chi ha già presentato domande nell'applicativo "PSR Domande" dovrà accedere a GUARD utilizzando le proprie credenziali ed accreditarsi la delega per operare sul modulo specifico: PNRRM1C32.2 – PNRR – M1C3 Investimento 2.2 "Protezione e valorizzazione dell'architettura e del paesaggio rurale".
- b) Utente che utilizza i nostri applicativi per la prima volta ed intende presentare la domanda per sé stesso, nel caso di persona fisica o in tutti quei casi in cui il Codice fiscale corrisponda al CUAA<sup>1</sup>, dovrà accedere a GUARD (https://login.avepa.it/GUARD3/), cliccare su "ACCEDI" /sistema di autenticazione/SPEED e completare la procedura di registrazione.
- c) Utente che utilizza i nostri applicativi per la prima volta ed intende presentare la domanda per una persona giuridica o in tutti quei casi in cui il Codice fiscale **non** corrisponda al CUAA,
	- Se è il legale rappresentate o persona già censita all'interno del Fascicolo Aziendale dovrà accedere a GUARD (https://login.avepa.it/GUARD3/), cliccare su "ACCEDI" /sistema di autenticazione/SPEED, registrare le proprie credenziali,

<sup>1</sup> **Codice Unico delle Aziende Agricole,** è indicato nel fascicolo aziendale. È stato "mutuato", nell'attuazione di questo bando anche per i soggetti che non sono azienda agricola, perché necessario per il funzionamento dei nostri applicativi e la gestione dell'erogazione dei contributi.

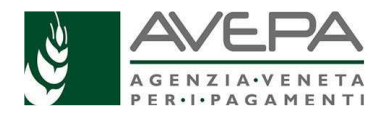

- Se la persona non è già censita all'interno del Fascicolo Aziendale dovrà accedere a GUARD (https://login.avepa.it/GUARD3/), cliccare su "ACCEDI"/sistema di autenticazione/SPEED, registrare le proprie credenziali, scegliere la voce "CREA NUOVA STRUTTURA" ed inserire tutti i dati relativi all'azienda ed accreditarsi la delega per operare sul modulo specifico: PNRRM1C32.2 – PNRR – M1C3 Investimento 2.2 "Protezione e valorizzazione dell'architettura e del paesaggio rurale".
- d) In caso di terza persona/studio professionale dovrà operare come al punto precedente previa acquisizione della delega da parte del beneficiario, che dovrà essere allegata in GUARD.